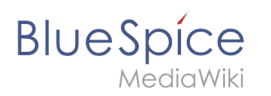

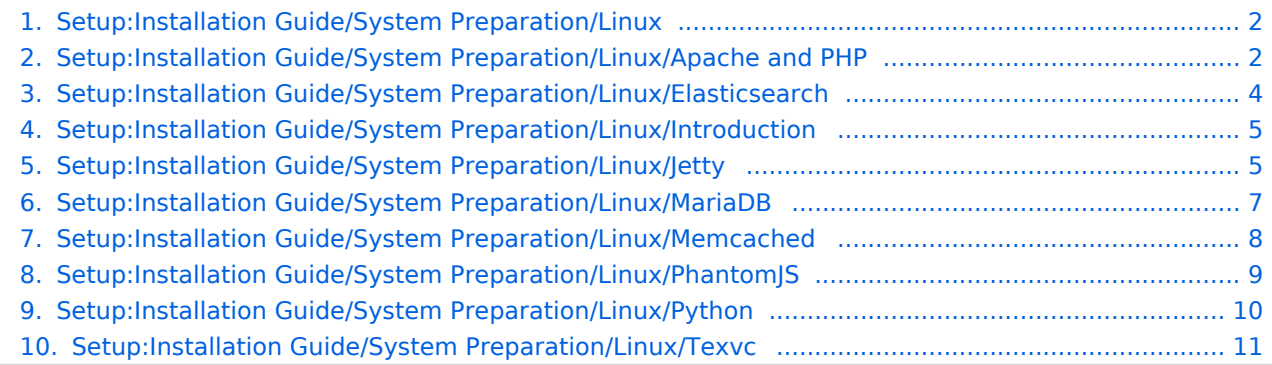

<span id="page-1-0"></span>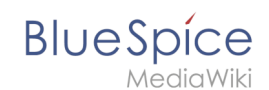

# **Setup:Installation Guide/System Preparation/Linux**

[Introduction](#page-4-0) [Apache and PHP](#page-1-1) [MariaDB](#page-6-0) **[Jetty](#page-4-1)** [Elasticsearch](#page-3-0) [Python](#page-9-0) [Memcached](#page-7-0) [Texvc](#page-10-0) **(BlueSpice pro only)** [PhantomJS](#page-8-0) **(BlueSpice pro only)**

# <span id="page-1-1"></span>**Installing Apache and PHP on Linux**

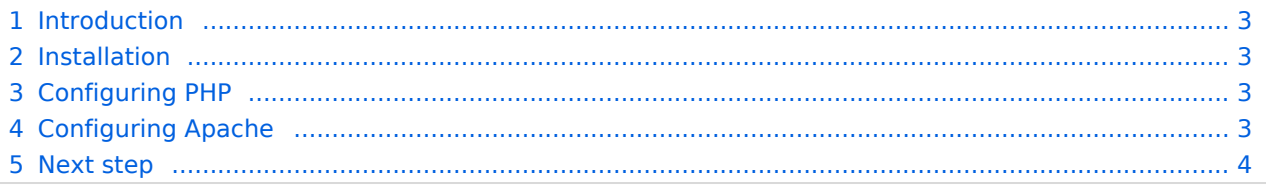

**Important!** The web server delivers your BlueSpice installation to the user's browser. Without a web server, BlueSpice cannot be used. The source code of BlueSpice is based on the scripting language "PHP". This must also be installed on your server in order to operate BlueSpice. The steps listed here are required.

#### <span id="page-2-0"></span>Introduction

Apache or Nginx are available as web servers under Linux. BlueSpice can theoretically also be operated with Nginx, but in this documentation only Apache is treated in detail. Of course, you can also install Nginx with the appropriate expertise and operate it according to the here documented Virtualhost configuration of Apache.

**Note:** If "User is not in the sudoers file." type "su" in the terminal and execute. Write a "sudo" in front of a command.

#### <span id="page-2-1"></span>Installation

Install Apache and PHP using the Aptitude package manager with the following steps:

```
apt update; \
apt install apache2 \
     libapache2-mod-php7.4 \
    php7.4 \setminusphp7.4-cliphp7.4-common \
    php7.4-curl \
    php7.4-qd \qquadphp7.4-intl \
    php7.4-json \setminus php7.4-mbstring \
    php7.4-mysql \setminusphp7.4-opcache \
    php7.4-tidy \setminusphp7.4-xml \ \ \ \ \php7.4-zip;apt clean
```
# <span id="page-2-2"></span>Configuring PHP

After installation, configure PHP. Open php. ini with a text editor of your choice (nano, vi), which, in our Debian version, is located in the directory /etc/php/7.3/apache2.

Find the following settings and change the values accordingly. If a setting is commented out with a semicolon in front of it, please remove it. Or open the terminal with sudo nano /etc/php/7.4 /apache2/php.ini .

```
date.timezone = Europe/Berlin
max execution time = 600post max size = 128Mupload_max_filesize = 128M
```
Set the value for 'date.timezone' according to your own time zone. Save and exit the php.ini again.

# <span id="page-2-3"></span>Configuring Apache

#### **Setup:Installation Guide/System Preparation/Linux**

**Note:** In this documentation, we assume the recommended installation with [ShortURL.](https://www.mediawiki.org/wiki/Manual:Short_URL) In this case, the root directory of the web server is in /var/www/bluespice , but the actual source code of BlueSpice is in /var/www/bluespice/w . This configuration is designed accordingly.

To configure a VirtualHost for BlueSpice, please proceed as follows:

Change to the directory /etc/apache2/sites-available .

In a text editor of your choice, open the file bluespice.conf, which does not yet exist, and create it. Copy the entire contents of the following file into this new configuration file:

For BlueSpice free: [apache\\_vhost\\_bluespice\\_free.txt](https://en.wiki.bluespice.com/w/nsfr_img_auth.php/3004/b/bb/apache_vhost_bluespice_free.txt)

For BlueSpice pro: [apache\\_vhost\\_bluespice\\_pro.txt](https://en.wiki.bluespice.com/w/nsfr_img_auth.php/3004/8/85/apache_vhost_bluespice_pro.txt)

In rows 3 and 4, replace "SERVERNAME" and "SERVERALIAS" according to your server name and domain. If the server is explicitly operated with only one VirtualHost for BlueSpice, you can also completely remove these two lines.

Save the file and close it.

**BlueSpice** 

Delete the VirtualHost created by default during the Apache installation with the command a2dissite 000-default . Then activate the just created VirtualHost with the command a2ensite bluespice .

Next, activate the Module Rewrite, which we configured in the bluespice.conf, by entering the following command: a2enmod rewrite

Next, create the directory /var/www/bluespice ( mkdir/var/www/bluespice ) and restart Apache with the command service apache2 restart .

Next, call up the URL of your BlueSpice server. If configured correctly, Apache should respond to the request with the error message "Not found", which is completely correct at the time of installation.

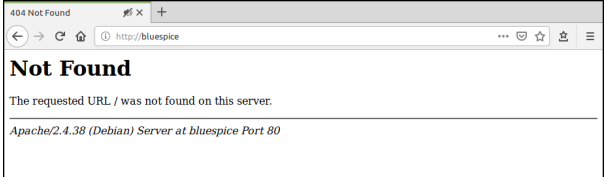

# <span id="page-3-1"></span>Next step

If you have successfully completed all these steps, you can proceed to the next step " [MariaDB"](#page-6-0).

# <span id="page-3-0"></span>**Elasticsearch on Linux**

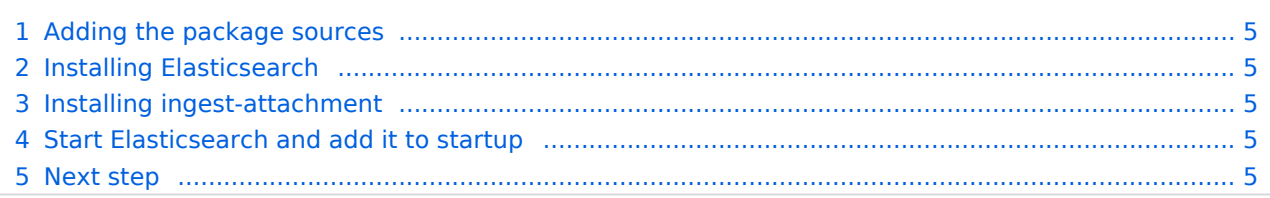

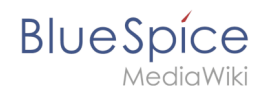

**Note:** Elasticsearch is a prerequisite for the operation of Advanced Search. The steps listed here are optional and only required if you plan to use them in your BlueSpice installation.

# <span id="page-4-2"></span>Adding the package sources

Elasticsearch is not included in the package manager on Debian. However, the manufacturer provides a repository for the software. Add it with the following commands to your Debian installation. Prerequisite is that you have installed the program "gnupg" ( apt install gnupg ).

```
wget -qO - https://artifacts.elastic.co/GPG-KEY-elasticsearch | apt-key add -; \
echo "deb https://artifacts.elastic.co/packages/6.x/apt stable main" > /etc/apt
/sources.list.d/elastic-6.x.list
```
# <span id="page-4-3"></span>Installing Elasticsearch

The subsequent installation of Elasticsearch will guide you through these commands.

```
apt update; \
apt install elasticsearch; \
apt clean
```
### <span id="page-4-4"></span>Installing ingest-attachment

For the advanced search in BlueSpice you need the plugin "ingest-attachment" for Elasticsearch. This Install it with the following command:

/usr/share/elasticsearch/bin/elasticsearch-plugin install -b ingest-attachment

### <span id="page-4-5"></span>Start Elasticsearch and add it to startup

Add the Elasticsearch to startup and then start the service:

```
systemctl enable elasticsearch; \
service elasticsearch start
```
### <span id="page-4-6"></span>Next step

If you have completed all steps successfully, you can proceed to the next step "[Python"](#page-9-0).

### <span id="page-4-0"></span>**Introduction to the Bluespice installation guide for Linux**

This chapter discusses how to prepare a complete Linux Server environment before running BlueSpice on it.

Due to the variety of Linux distributions on the market, this documentation has to choose one distribution. Therefore, we use Debian version 10 (buster).

Furthermore, Apache is used as a web server and Jetty as an application server. Alternatives are briefly discussed in the respective articles.

First, start with [installing Apache and PHP.](#page-1-1)

<span id="page-4-1"></span>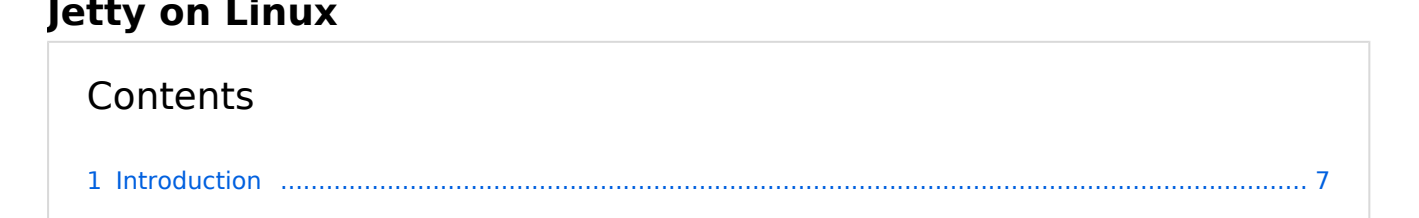

# **BlueSpice**

#### Setup:Installation Guide/System Preparation/Linux

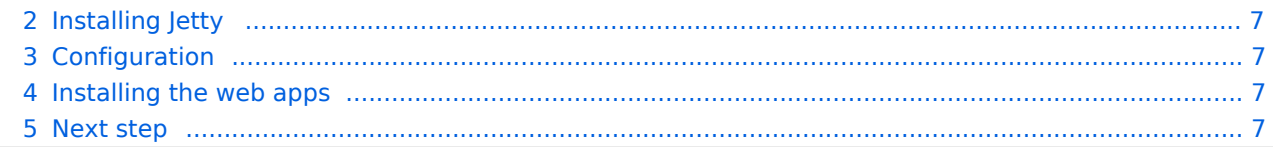

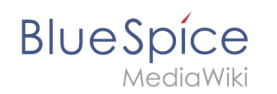

**Note:** letty is a prerequisite for using PDF export and VisualDiff (BlueSpice pro only). The steps listed here are optional and only required if you plan to use one or more of these services in your BlueSpice installation.

# <span id="page-6-1"></span>Introduction

An alternative to Jetty is Apache Tomcat, which you can also find in the package manager of Debian. However, since Jetty works better, this is preferred in this documentation.

# <span id="page-6-2"></span>Installing Jetty

Install Jetty via Aptitude:

```
apt update; \
apt install jetty9; \
apt clean
```
# <span id="page-6-3"></span>Configuration

**Note:** If you do not have the rights to save, run "sudo nano /etc/default/jetty9" in the terminal. And put the following line at the very end of the file.

To configure, open the file /etc/default/jetty9 in a text editor of your choice (vi, nano). Put the following line at the very end of the file:

JAVA\_OPTIONS="-Xms512m -Xmx1024m -Djetty.host=127.0.0.1"

Restart Jetty with the command service jetty9 restart.

### <span id="page-6-4"></span>Installing the web apps

In your browser, open the official download page on [bluespice.com](https://bluespice.com/download/) (1). Click on "Download" (2). Unzip the BlueSpice-free-4.x.x.zip file.

Rename the folder "BlueSpice-free-4.x.x" to bluespice.

Rename the "bluespice" subfolder to  $w$ .

Now move the unzipped bluespice folder in the terminal with the command sudo mv /yourfilepath /bluespice /var/www to /var/www .

After successful installation of BlueSpice, follow the next steps to install the web services and activate the respective BlueSpice extension:

[PDF Export](https://en.wiki.bluespice.com/wiki/Setup:Installation_Guide/Webservices/PDF-Export)

#### <span id="page-6-5"></span>Next step

<span id="page-6-0"></span>If you have successfully completed all steps, you can proceed to the next step" [Elasticsearch](#page-3-0)".

# **MariaDB on Linux**

# **Contents** 1 [Installing MariaDB .............................................................................................................................. 8](#page-7-1) 2 [Create database user for BlueSpice .................................................................................................. 8](#page-7-2) 3 [Next Step ........................................................................................................................................... 8](#page-7-3)

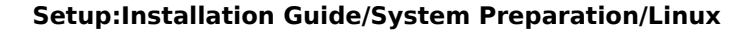

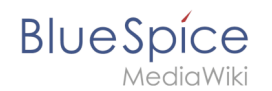

**Important!** BlueSpice stores your content in a database for which you need to install a corresponding server. The steps listed here are required.

# <span id="page-7-1"></span>Installing MariaDB

Install MariaDB via Aptitude:

```
apt update; \
apt install mariadb-server mariadb-client; \
apt clean
```
# <span id="page-7-2"></span>Create database user for BlueSpice

After installation, immediately create a database user for MariaDB directly with the following command:

```
mysql -e "GRANT ALL ON bluespice.* TO 'bluespice'@'127.0.0.1' IDENTIFIED BY '<a 
password of your choice>';"
```
# <span id="page-7-3"></span>Next Step

If you have completed all steps successfully, you can proceed to the next step " [Jetty](#page-4-1)".

# <span id="page-7-0"></span>**Memcached on Linux**

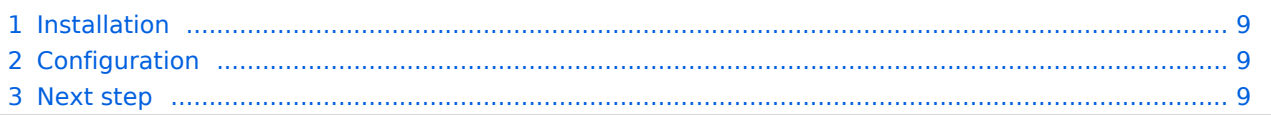

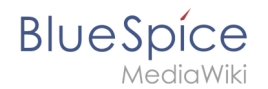

**Important!** Memcached is a cache server to improve the performance of your BlueSpice installation. It is not required for the actual operation of BlueSpice. The steps listed here are therefore optional.

# <span id="page-8-1"></span>Installation

Install Memcached with Aptitude:

```
apt-get update; \
apt-get -y install memcached; \
apt-get clean
```
# <span id="page-8-2"></span>**Configuration**

Open the file containing the memcached configuration (for example, /etc/memcached.conf on Debian / Ubuntu). Find the *'-m'* argument there and increase the available memory according to your server's capabilities:

-m 512

Save and close the file and restart memcached with service memcached restart.

### <span id="page-8-3"></span>Next step

If you have completed all steps successfully and want to install BlueSpice pro, proceed to the next step " [Texvc"](#page-10-0). If you want to install BlueSpice free, you can now continue with Installing [BlueSpice](https://en.wiki.bluespice.com/w/index.php?title=Setup:Installation_Guide/BlueSpice_Installation&action=edit&redlink=1).

# <span id="page-8-0"></span>**Installing PhantomJS**

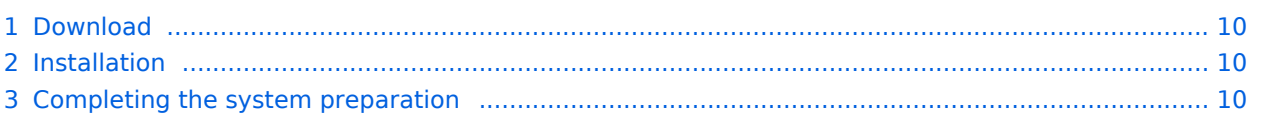

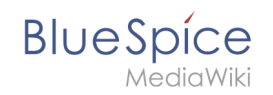

**Note:** PhantomJS is a so-called headless browser that can render screenshots of web pages. This is required for the web page preview in Advanced Search and the Recent Changes Overview in your BlueSpice installation. These are functionalities of BlueSpice pro. For this purpose, the steps listed here are required.

**Important!** In this documentation, we use PhantomJS version 2.1.1. This is just an example of the latest version that you can download at the time of installation.

# <span id="page-9-1"></span>Download

Go to the [download page of PhantomJS](https://phantomjs.org/download.html) and download the 64-bit version for Linux. Transfer the file to your server.

# <span id="page-9-2"></span>Installation

Unpack the downloaded bz2 archive on the server with the command  $\frac{1}{1}$  tar  $\frac{x}{f}$  phantomjs- $2.1.1-$ linux-x86\_64.tar.bz2 . In the unpacked folder phantomjs-2.1.1-linux-x86\_64 , you will find another folder with the name bin. Within this folder is the file phantomjs. Copy this file into the  $/$ usr/local/bin folder. Then adjust the rights of the file:

chown root.staff /usr/local/bin/phantomjs; \ chmod +x /usr/local/bin/phantomjs

### <span id="page-9-3"></span>Completing the system preparation

If you have completed all steps successfully, you can now continue with [installing BlueSpice](https://en.wiki.bluespice.com/wiki/Setup:Installation_Guide/With_Installer).

# <span id="page-9-0"></span>**Installing Python on Linux**

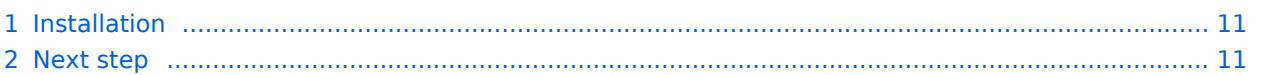

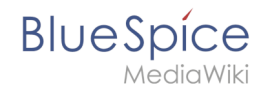

**Important!** Python is required to render the MediaWiki extension "SyntaxHighlight", which is part of BlueSpice. The steps listed here are required.

# <span id="page-10-1"></span>Installation

Install Python via Aptitude:

```
apt-get update; \
apt-get -y install python3; \
apt-get clean
```
# <span id="page-10-2"></span>Next step

If you have successfully completed all steps, you can proceed to the next step " [Memcached](#page-7-0)".

# <span id="page-10-0"></span>**Installing Texvc**

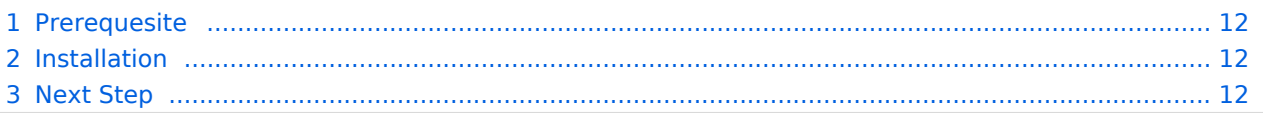

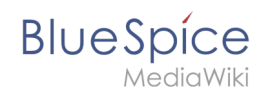

**Note:** Texvc is a program that reads in mathematical expressions. It is needed for the correct operation of the MediaWiki extension "Math". These are functionalities of BlueSpice pro. For this purpose, the steps listed here are required for BlueSpice pro.

# <span id="page-11-0"></span>**Prerequesite**

A prerequesite for installing Texvc is the installation of some external packages in your Linux distribution with the following commands:

```
apt update; \
apt install dvipng \
  g++ \ \ \backslash gcc \
  \overline{\mathsf{make}} \
   ocaml-nox \
   texlive-latex-base \
   texlive-latex-extra; \
apt clean
```
# <span id="page-11-1"></span>Installation

To install Texvc, go to the codebase of your BlueSpice sources in the folder extensions/Math /math . Here, execute the command make . Texvc will now be compiled.

After finishing the process, move the texvc file that was just created in the same folder to /usr/local/bin and make it executable by the following commands.

```
chown root.staff /usr/local/bin/math; \
chmod +x /usr/local/bin/math
```
# <span id="page-11-2"></span>Next Step

If you have completed all steps successfully, you can proceed to the next step " [PhantomJS](#page-8-0)".